Leggere il MANUALE dell'UTENTE con attenzione per evitare malfunzionamenti del prodotto dovuti ad un uso improprio

The Fun, Easy Way to Master All Kinds of Video Games

# Serafim S<sub>7</sub>

#### **MANUALE DELL'UTENTE**

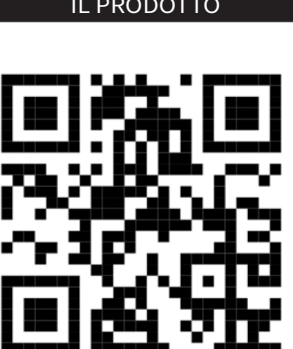

PER REGISTRARE

PER SCARICARE IL MANUALE IN ITALIANO

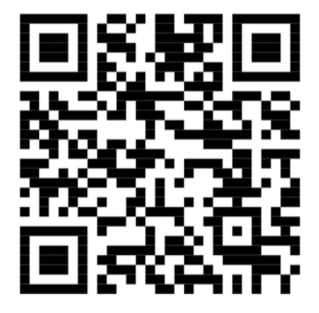

https://service.dbline.it https://service.dbline.it/download/serafims1it.pdf

Importato da/Imported by Db-Line srl - V.le Rimembranze 47/A 21024 BIANDRONNO VA ITALY https://service.dbline.it - service@dbline.it

#### Manuale completo in lingua inglese

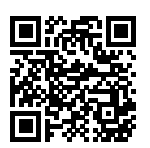

#### Personalizzazione Macro Tutorial

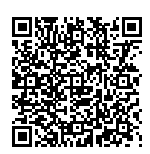

Video **Tutorial** 

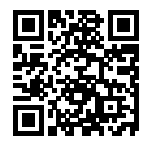

#### Guida rapida all'installazione **S1**

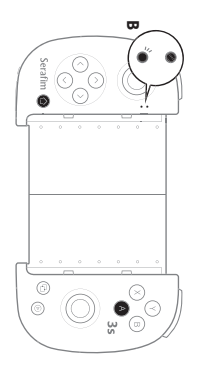

#### $\bigoplus$  android

1. Per accendere il controller tenere premuto il pulsante di accensione in basso a sinistra del S1. Tenere premuto il tasto Home+A e il controller si spegnerà automaticamente dopo 3 secondi. Riaccendere il controller e l'indicatore lampeggerà di blu. Connettere il telefono tramite Bluetooth, la luce connessione. (Se si usa un telefono con un chip MTK, leggere la sezione «controllo generale»). blu lampeggerà più lentamente durante la

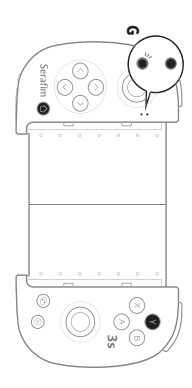

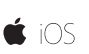

#### (Compatibile fino a iOS 13.3)

Accendere Serafim S1. Tenere premuto il tasto Home+Y e il controller si spegnerà automaticamente dopo 3 secondi. Riaccendere il controller e l'indicatore lampeggerà di verde. Connettere il telefono tramite Bluetooth.

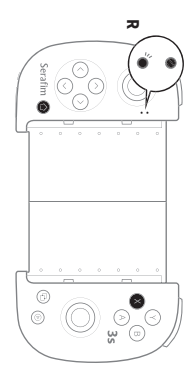

#### **CONINTENDO If** Windows 10

#### (Controllo generale)

Accendere Serafim S1. Tenere premuto il tasto Home+X e la console si spegnerà automaticamente dopo 3 secondi. Riaccendere il controller e l' indicatore lampeggerà di rosso. Connettere il telefono tramite Bluetooth, la luce rossa lampeggerà più lentamente durante la connessione. (Per la connessione con Windows 10 o con Nintendo Switch è necessario utilizzare il Serafim dongle contenuto nella confezione).

### $\mathcal{P}$

Se si utilizza uno smartphone è possibile scaricare l'app gratuita «Serafim Play» tramite Google Play o App Store (supporta fino a iOS 13.3) e giocare a oltre 28 giochi!

Le funzioni di personalizzazione delle macro e dei pulsanti possono essere utilizzate per adattarsi ai singoli stili di gioco.

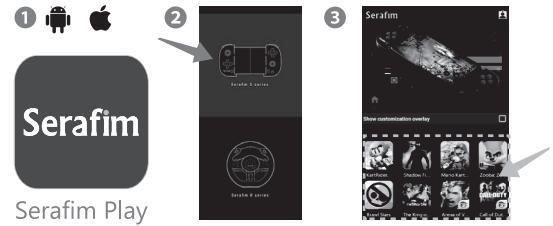

La personalizzazione dei pulsanti di Serafim Play ha le seguenti funzioni: tap/bind analog sticks/dual use/bind camera/sliding/turbo/key comb. 3.

Macro: è possibile registrare i controlli di gioco e impostare i tipi di riproduzione preferiti. Per maggiori info sulle impostazioni si prega di consultare il manuale utente sull'app Serafim o scaricabile sul sito https://service.dbline.it

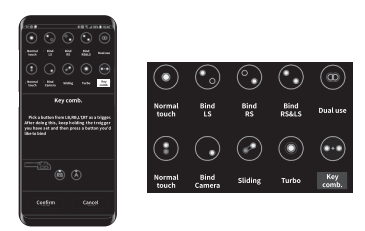

#### Personalizzazione pulsanti @Android **S1**

1. Per accendere il controller tenere premuto il pulsante di accensione in basso a sinistra.

1. 2. Tenere premuto il pulsante per 3 secondi (vedi immagine a destra) e passare alla modalità corrispondente, l'indicatore diventerà blu e inizierà a lampeggiare:  $\blacksquare$ modalità Android attivata.

3. Attivare il Bluetooth dello smartphone e connettersi al controller S1; l'indicatore inizierà a lampeggiare una volta connesso.

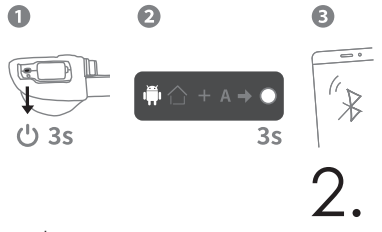

Attivare la personalizzazione in Serafim Play:

- 1. Scaricare l'app Serafim Play e accedere all'account
- 2. Selezionare Serafim Series S
- 3. Premere il quadrato in basso a destra per attivare la personalizzazione
- 4. Un widget mobile apparirà nella parte superiore dello schermo
- 5. Toccare l'icona del controller per accedere alla pagina della personalizzazione

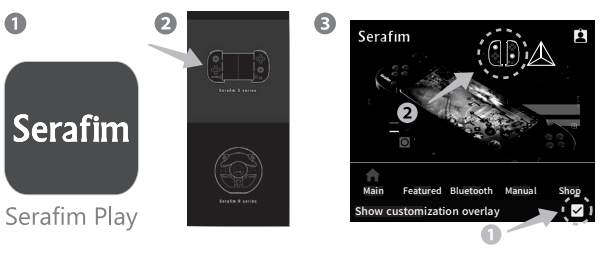

3.

Configurazione personalizzazione pulsante:

- 1. Toccare l'icona del controller nella pagina della personalizzazione
- 2. Entrare nel setup di personalizzazione e premere i pulsanti o muovere gli stick analogici sul Serafim S1, i pulsanti corrispondenti appariranno al centro dello schermo
- 3. Trascinare i pulsanti nella posizione corrispondente
- 4. Toccare ogni pulsante sullo schermo per impostarli individualmente
- 5. Selezionare la funzione adatta per i diversi giochi
- 6. Toccare «salva» per salvare il layout appena creato, toccare «conferma» per associare il profilo all'app in esecuzione.

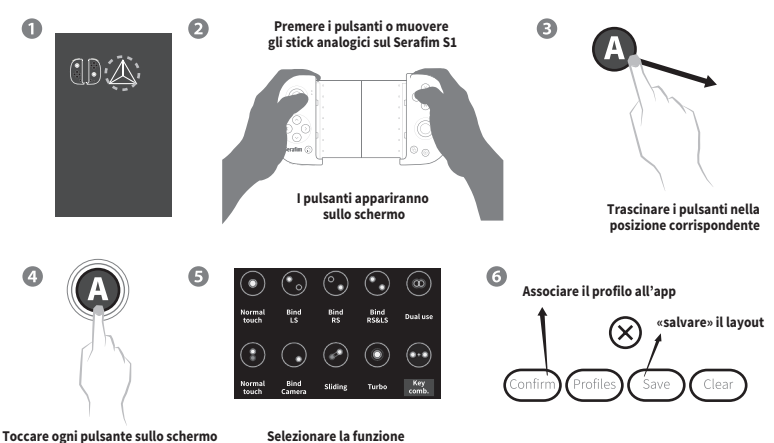

**per impostarli individualmente**

Come registrare e usare le MACRO

- 1. Come nel punto 2, attivare la personalizzazione.
- 2. Mettere in esecuzione il gioco prescelto.
- 3. Cliccare sul triangolo sulla personalizzazione (Fig.1).

**adatta per i diversi giochi**

- 4. Premere il pulsante + nella finestra a comparsa per avviare una nuova Macro.
- 5. Premere il pulsante «registrazione» sul lato sinistro per avviare /terminare la registrazione.
- 6. Le Macro possono essere scelte nell'hub Macro dopo la registrazione
- 7. Sono disponibili 3 metodi tra cui scegliere: «scegli una volta», «riproduci in loop» e «personalizza la riproduzione».

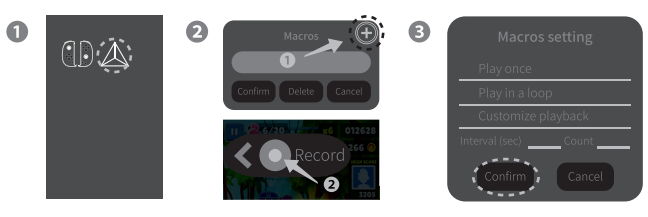

#### Personalizzazione pulsanti @ fino a iOS 13.3 **S1**

- 1. Per accendere il controller tenere premuto il pulsante di accensione nell'angolo in basso a sinistra del S1
- 2. Tenere premuto il pulsante per 3 secondi mentre vengono visualizzate le icone e una volta scelta la modalità prescelta l'indicatore diventerà blu e inizierà a lampeggiare: modalità iOS.
- 3. Attivare il Bluetooth dello smartphone e connettersi allo S1, una volta connesso l'indicatore lampeggerà più lentamente

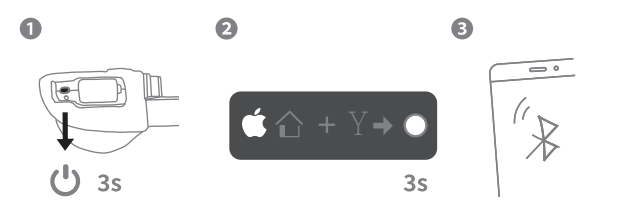

 $\mathcal{L}$ 

1.

Attivare la personalizzazione in Serafim Play:

- 1. Scaricare l'app Serafim Play e accedere all'account
- 2. Selezionare Serafim Series s
- 3. Premere il quadrato in basso a destra per attivare la personalizzazione
- 4. Un widget mobile apparirà nella parte superiore dello schermo
- 5. Toccare l'icona del controller per accedere alla pagina della personalizzazione

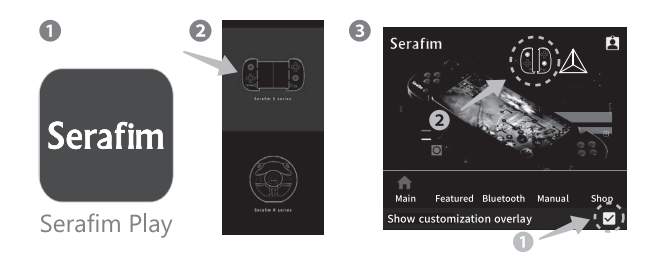

Accedere alla configurazione della personalizzazione pulsanti:

- 1. Entrare nel gioco fino al punto in cui tutti i pulsanti vengono visualizzati e fai uno screenshot
- 2. Tornare a Serafim Play ed entrare nella configurazione per la personalizzazione
- 3. Tenere premuta un'area senza icone sullo schermo, apparirà un menù
- 4. Selezionare «Open Album»
- 5. Premere i pulsanti o muovere gli stick analogici su S1, i pulsanti corrispondenti appariranno sullo schermo
- 6. Trascinare i pulsanti nelle posizioni corrispondenti
- 7. Toccare ogni pulsante sullo schermo per impostarli individualmente
- 8. Toccare «salva» per salvare il layout appena creato, toccare «conferma» per applicare la mappatura corrente.

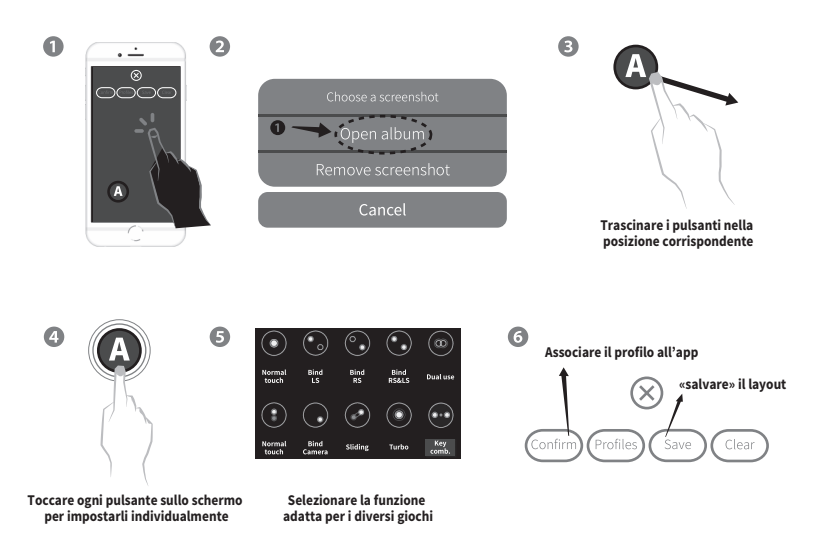

#### Modalità generale controller – plug and play @Windows 10 **S1**

#### Abbinamento del controller Serafim S1

Steam

Battle.net

- 1. 1. Per accendere il controller tenere premuto il pulsante di accensione nell'angolo in basso a sinistra del S1
- 2. Tenere premuto il pulsante per 3 secondi e scegliere la modalità corrispondente, l'indicatore diventerà rosso e inizierà a lampeggiare: modalità HID<br>Attivare il Bluetooth del PC e
- 3. Attivare il Bluetooth del PC e A Ω connettersi allo S1, una volta  $\overline{ }$ connesso l'indicatore lampeggerà più lentamente  $03s$  $3s$  $\bullet$ Ω **Inizia a giocare! Epic Games** PPSSPP

#### S1 Modalità generale controller - NoxPalyer@Windows 10 (S1 è compatibile con tutti i giochi Nox)

Google Stadia

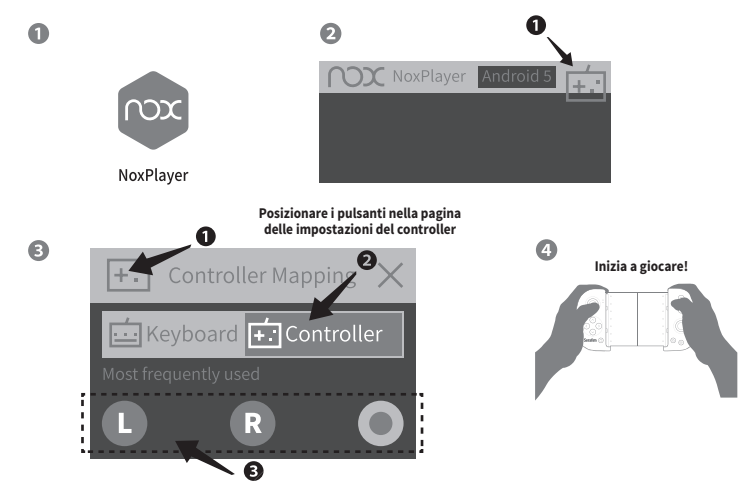

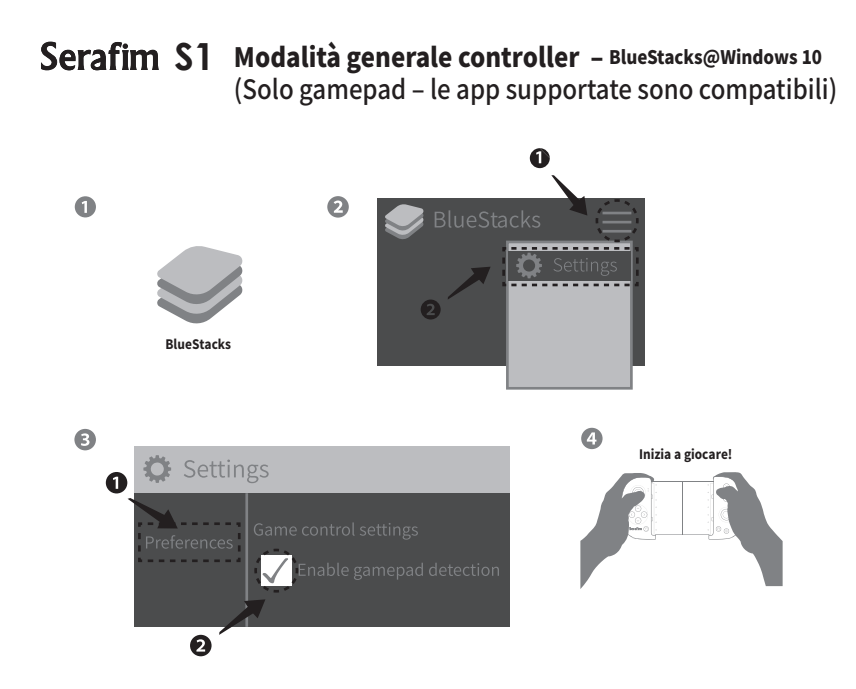

#### Modalità generale controller @Switch **S1**

### 1.

Abbinamento Controller Serafim S1 (necessario il Serafim dongle)

- nella parte in basso a sinistra del S1. 1. Per accendere il controller tenere premuto il pulsante di accensione
- fino ad arrivare alla modalità corrispondente 2. Tenere premuto il pulsante per 3 secondi come nell'immagine
- 3. Collegare il dongle alla console Switch
- 4. Menù HOME «Settings»
	- → «Controllers and Sensors»
	- Wired Communication» →attivare «Pro Controller

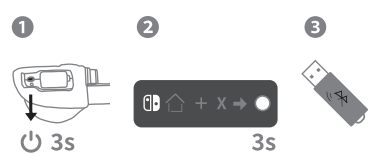

#### Oltre 28 giochi disponibili! **S1**

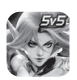

Heroes Arena

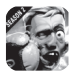

**Boxing Star** 

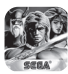

Golden Axe Classics

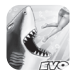

Hungry Shark Evolution

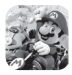

Mario Kart Tour

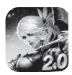

Mobile Legends: Bang Bang

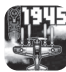

1945

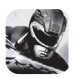

Power Rangers: Legacy Wars

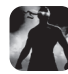

Shadow Fight 3

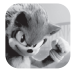

Sonic Forces

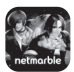

The King of Fighters ALLSTAR

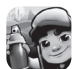

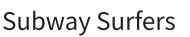

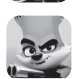

Zooba

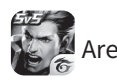

Arena of Valor

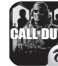

Call of Duty M

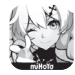

Honkai Impact 3rd

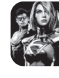

Injustice 2

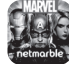

MARVEL Future Fight

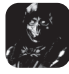

Mortal Kombat

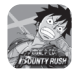

ONE PIECE Bounty Rush

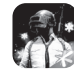

PUBG MOBILE

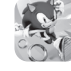

Sonic Dash

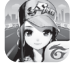

Garena Speed Drifters

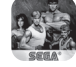

Streets of Rage 2 Classic

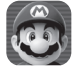

Super Mario Run

#### Specifiche tecniche

#### **Serafim S1**

Nome prodotto: Serafim S1 Controller

Connessione: Bluetooth 4.0 (la porta USB è solo per la ricarica)

Piattaforme: Android, Steam, Windows 10 (Dongle), Switch (Dongle)

Capacità Batteria: 250 mAh

Corrente: 10mA

Potenza in standby: inferiore a 20µA

Dimensioni confezioni: 200x125x50 mm

Dimensioni controller: 165x87x32 mm

Peso prodotto: 155 gr

Temperatura utilizzo: 10° C-40° C

Umidità: 20-80%

Tempo ricarica: circa 1 ora

Durata batterie: circa 20 ore

#### Serafim Dongle

Nome prodotto: Serafim Dongle Interfaccia: USB 2.0 Connessione: Bluetooth 4.0 Dimensioni strumento: 15\*6\*20 mm Peso prodotto: 1,9 gr Umidità: 10%-90% Temperatura utilizzo: 0° C-40° C

#### **Contentuto confezione**

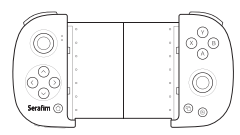

Serafim S1 Controller

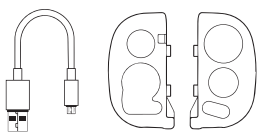

cavo USB e custodia protettiva

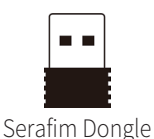

#### Domande frequenti

2. 1. 3. 4. Qual è la lunghezza massima che può raggiungere Serafim S1? Posso inserire nel mio smartphone una custodia? Posso usare il controller se il mio smartphone non si adatta? Spessore totale di 1.3 cm. Quali sono i telefoni compatibili con il controller S1? È possibile connettere un altro smartphone? Il Bluetooth del controller deve essere ricollegato ogni volta che si cambia modalità. Se altri dispositivi sono stati collegati al controller, disattivare il Bluetooth dal primo dispositivo e connettersi all'altro telefono al momento dell'utilizzo. Il controller non può essere utilizzato con i telefoni Android dopo aver cambiato la modalità. C'è una porta di ricarica per il telefono integrata nel controller? Posso continuare a giocare mentre il telefono è in carica? Il controller è collegato al telefono via Bluetooth. Sebbene non ci sia una porta di ricarica, il controller può essere separato dal telefono e continuare a funzionare. Gli smartphone Android/iOS fino a 13.3 sono totalmente compatibili. Controllare le specifiche dei propri telefoni online. I telefoni di fascia bassa con i chips MediaTek sono compatibili solo con alcuni giochi e simulatori. Il controller è connesso via Bluetooth e può essere usato separatamente. Dimensione massime dello smartphone: 162 mm se il controller Serafim S1 è dotato di cover. Con il controller Serafim S1 senza cover può essere inserito uno smartphone di 165 mm. **D R D R D R D R**

5. È necessario eseguire il «root» del telefono o utilizzare diverse versioni dell'app di gioco? Quanti giochi per mobile sono supportati? Sono compatibili tutti i giochi per PC? **D**

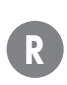

Ovviamente no. Le personalizzazione dei pulsanti e le funzioni macro sono integrate nell'app gratuita Serafim Play. Come per Windows 10, il controller è compatibile se il gioco supporta il controller.

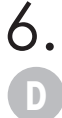

Le funzioni delle levette analogiche destra/sinistra non possono essere modificate mentre le si stanno utilizzando.

Se il controller analogico e i punti di vista devono essere personalizzati, spostare le levette analogiche e toccare i pulsanti che appaiono sullo schermo per impostarli.

7.

**D**

**R**

È compatibile con iOS 13.4 o superiori?

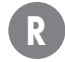

Attualmente il controller S1 supporta fino a iOS 13.3.

8.

**D**

**R**

Supporta l'emulatore di console?

Sì, è possibile giocare con gli emulatori di console con funzionalità di personalizzazione dei pulsanti nell'app Serafim Play.

- 9. A cosa serve la striscia di gomma? **D**
	- La striscia di gomma è imbottita nel caso di utilizzo di uno smartphone di piccole dimensioni inserito in posizione verticale.
	- La levetta analogica sinistra non è sensibile.
		- Si prega di impostare la combinazioni di tasti per fare in modo che la levetta analogica virtuale sullo schermo rimanga nella stessa posizione.
- 11.

**D**

**R**

**R**

- Come si usa il Serafim Dongle? **D**
	- Se si usa il PC, collegare il dongle alla porta USB per connettersi automaticamente senza ulteriori configurazioni (il sistema riconosce Serafim S1 come controller in modalità Xinput)
	- Per il cambio giocatore, attivare la funzione di comunicazione cablata dalla pagina delle impostazioni, quindi collegare il dongle per connettersi (ricordarsi di spegnere il controller prima di farlo).
- 12.

**D**

**R**

**R**

- Perchè il telefono si collega ripetutamente al controller?
- È possibile che le batterie del controller siano scariche. L'indicatore lampeggerà in caso di batteria con poca carica. Provare a ricaricare il controller.

**D**

**R**

14.

**D**

**R**

Il controller è collegato, ma non c'è risposta.

- Assicurarsi che il controller sia in modalità Android e aprire l'app Serafim play. 1. Provare ad avviare nuovamente telefono e controller.
- 2. Confermare le autorizzazioni dell'app Serafim e del gioco.
- 3. Assicurarsi che il telefono non abbia aperte finestre che possano interferire con l'app Serafim Play.
- La levetta analogica di sinistra non è sensibile e spesso si sposta in alto.
- 1. Assicurarsi che la levetta sia trascinata nel punto corretto.
	- 2. Controllare se il gioco ha la possibilità di bloccare la posizione della levetta, in caso affermativo, attivare l'opzione.
	- 3. Inserire le opzioni e impostare la sensibilità.
	- 4. Se nessuna delle opzioni precedenti funziona, utilizzare la regolazione automatica del controller.
		- a. Interrompere tutti i collegamenti del controller;
		- b. Tenere premuto seleziona + left d-pad. L'indicatore smetterà di lampeggiare.
		- c. Continuare a premere il pulsante di selezione, mentre si rilascia left d-pad e si preme il right d-pad. L'indicatore diventerà bianco.
		- d. La regolazione automatica terminerà dopo che l'indica tore smetterà di lampeggiare.

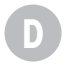

**R**

Quali sono i passaggi per aggiornare il firmware Bluetooth di Serafim S1?

- 1. Assicurarsi che il Serafim S1 sia collegato ( aggiornare il Serafim S1 alla versione più recente);
	- 2. Aprire l'app;
	- 3. Accedere alle impostazioni Bluetooth per assicurarsi che il controller sia collegato;
	- 4. Accedere alla pagina degli utenti e toccare il pulsante di aggiornamento per avviare l'aggiornamento.

16.

**D**

Il firmware del Serafim S1 Bluetooth non è stato aggiornato con successo e i due indicatori lampeggiano in rosso.

- Gli indicatori lampeggiano entrambi di rosso quando si accede alla modalità di aggiornamento del firmware e possono tornare alla normalità solo dopo l'aggiornamento. **R**
	- 1. Assicurarsi che il GPS sul telefono sia acceso.
	- 2. Assicurarsi che il Bluetooth sia abilitato e che non sia presente nessun Controller S1 nel menù di collegamento.
	- 3. Riaprire l'app Serafim Play.
	- 4. Accedere alla pagina utente e scegliere l'aggiornamento del firmware Bluetooth.
	- 5. La pagina di aggiornamento indica di eseguire la scansione dei controller; premere «Sì» per eseguire la scansione.
	- 6. Accendere il controller (non è necessario collegarlo al telefono). Il telefono si aggiornerà a seguito della scansione del controller.

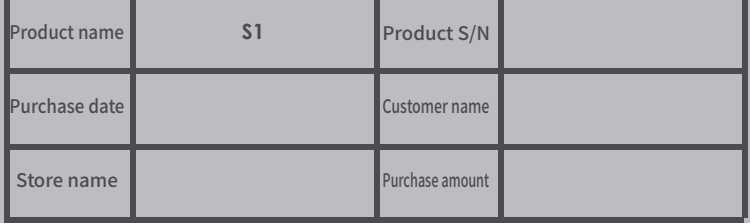